- Go to www.ilwg.cap.gov
- Follow this path: Members, Wing Departments, Information Technology, Email Address for ILWG CAP Members, then click on <a href="https://edwardd20.homedns.org/cap/c2/EmailAddress.php">https://edwardd20.homedns.org/cap/c2/EmailAddress.php</a>

## **EMAIL ADDRESS FOR ILWG CAP MEMBERS**

IL WG provides free email addresses for Wing members. This is for official use only and should be considered a privilege. Any abuse of this privilege will be reported to your commander.

This is a self service, automated process. Please visit <a href="https://edwardd20.homedns.org/cap/c2/EmailAddress.php">https://edwardd20.homedns.org/cap/c2/EmailAddress.php</a> to register for an email address. Once signed in, use the **Home** menu and select the **Request An Email Address** option.

A word of note, the above mentioned URL is run on a private network with a self assigned security certificate.

- The server is checked regularly for problems but many **work** networks do not allow connections to systems with self assigned certificates. If that is the case try your **home** network.
- If you are blocked on a home network, there will be a message on the page that says something like "I trust this site" or "Allow an exception". (The message varies by browser.) Select that option to allow the process to continue.
- If neither of these options work, have your squadron commander contact Maj Edward Danley @ edanley@ilwg.cap.gov.

Once you have your @ILWG.CAP.GOV email address, remember to go into <u>eServices</u> and update your email contact. Allow ~30 days for the change to take effect, or send an email to Maj Danley and the update can be pushed sooner.

Also, you may visit https://edwardd20.homedns.org/cap/c2/EmailAddress.php as many times as necessary to review the setup instructions.

Last reviewed 3 Feb 18.

## **CAP Incident Mission Management System**

Home

- Enter your information to log in
- Click Create An IL WG Email Address For Me!
- Your address will be your first <a href="mailto:initiallastname@ilwg.cap.gov">initiallastname@ilwg.cap.gov</a>
- Your default password will be Newp@ss1

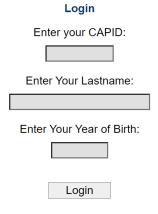

This site uses first party session cookies.

The cookies are for this site only and are erased when the browser is closed.

# **CAP Incident Mission Management System**

Home

Request An Email Address

#### **Email Address**

CAPID=603354.

Your new email address will be. Holinten@ilwg.cap.gov.

Create An IL WG Email Address For Me!

- Go to www.mail.google.com
- Sign out of any other Gmail addresses and sign in with your new ILWG email address and default password Newp@ss1
- Change your password
- Set up your signature block by clicking on the gear icon in the upper right corner
- Click See All Settings and scroll towards the bottom of the General tab to the signature block section.
- Create your signature block per the CAP template below and scroll to the bottom of the page and select Save Changes.

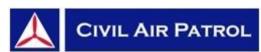

## Maj John Doe, CAP

Scott Composite Squadron (enter duty assignment here or leave blank)

(H) 555.555.5555

(C) 555.555.5555

U.S. Air Force Auxiliary

GoCivilAirPatrol.com

ilwg.cap.gov

il205.cap.gov

Go to <u>eServices</u> then click on your name in the top right corner.
 Update your primary email to your new ILWG email
 You may keep your personal email on file as a Secondary Email, but I recommend selecting the Do Not Contact for Mass CAP Emails option for that address.

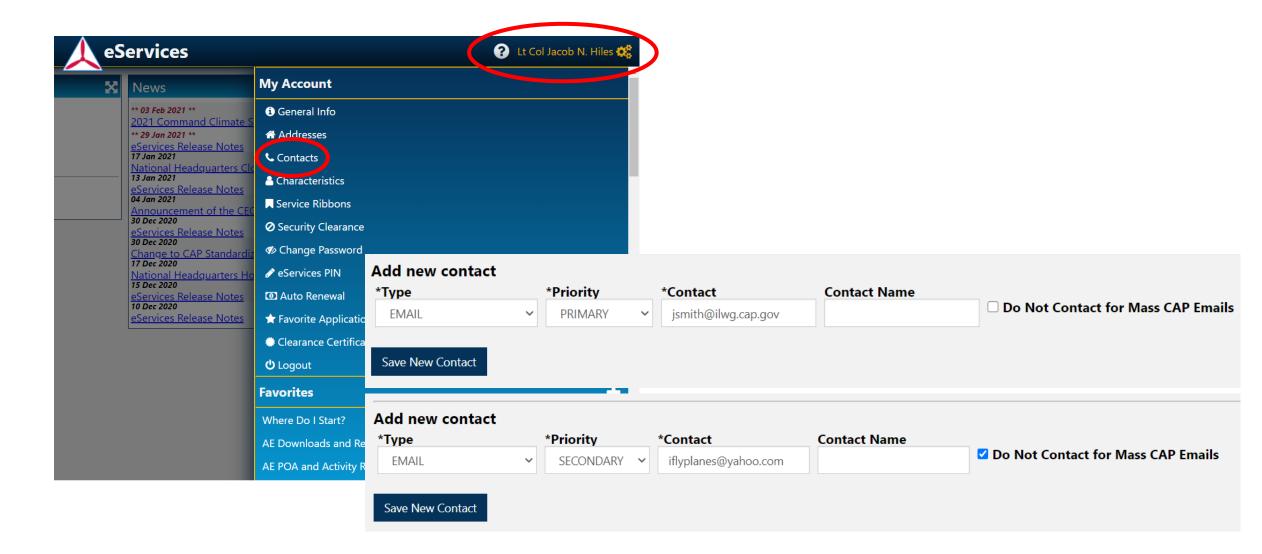